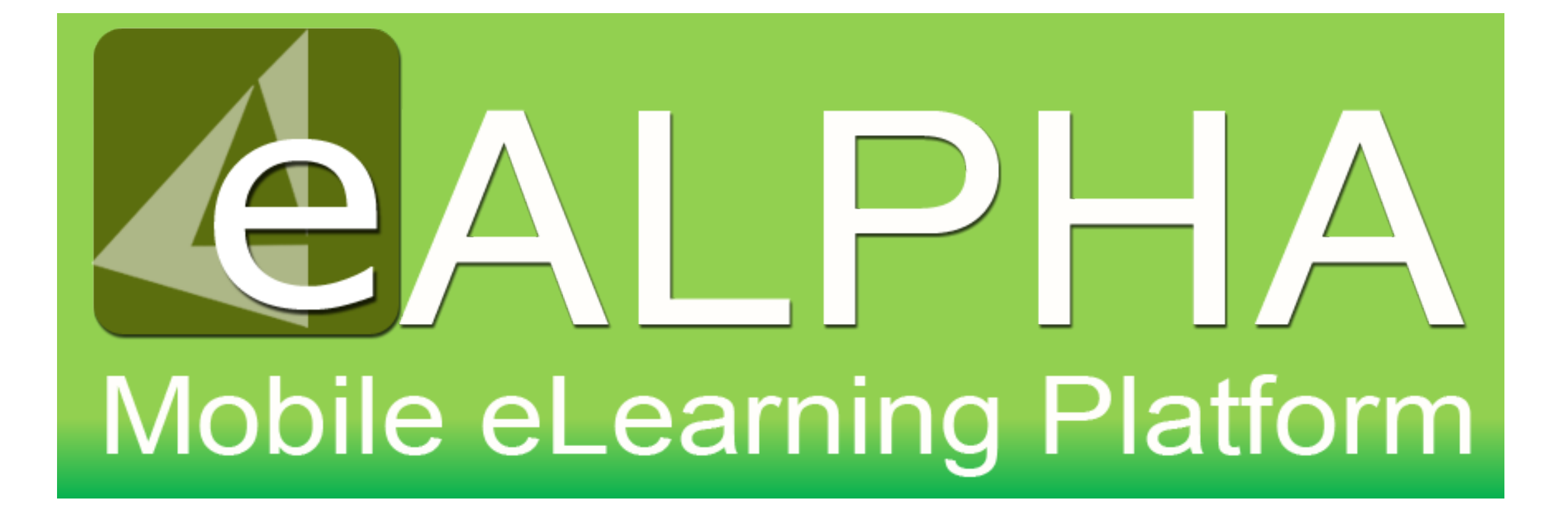

# My Subjects – Math

## My Subjects – Math

Access to your content is now found from the left-hand menu – *My Subjects*. Here you can select any of the Math series to which you have access from the drop-down menu which appears.

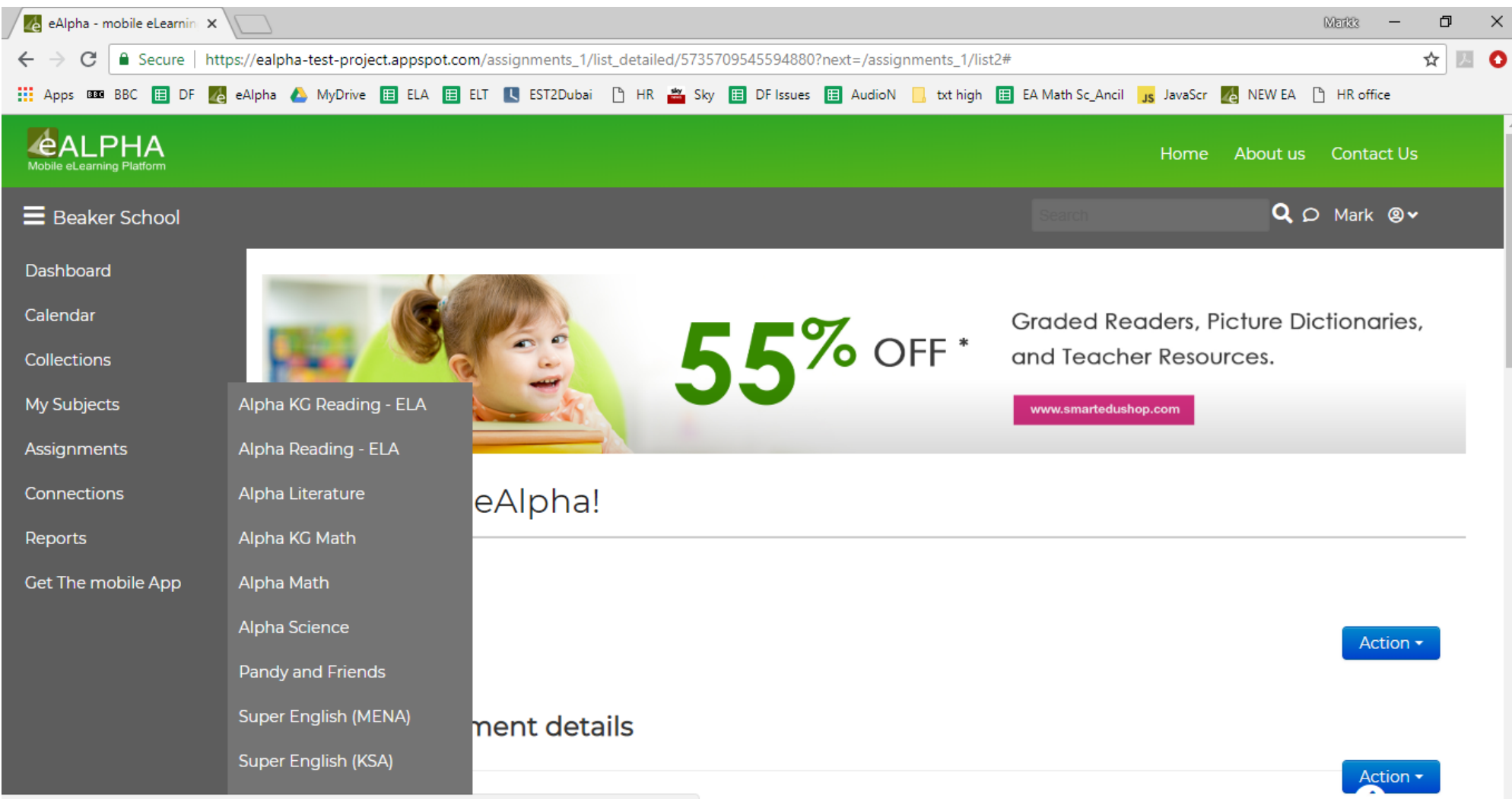

https://ealpha-test-project.appspot.com/assignments\_1/list\_detailed/5735709545594880?next=/assignments\_1/list2#

#### My Subjects – Math

By selecting *My Subjects – Alpha KG Math* or *Alpha Math* you are presented with a menu of the different components within that series: *Teacher Resources*, *Student Books*, *Practice Books*, *Assessments* and *ExamView®.*

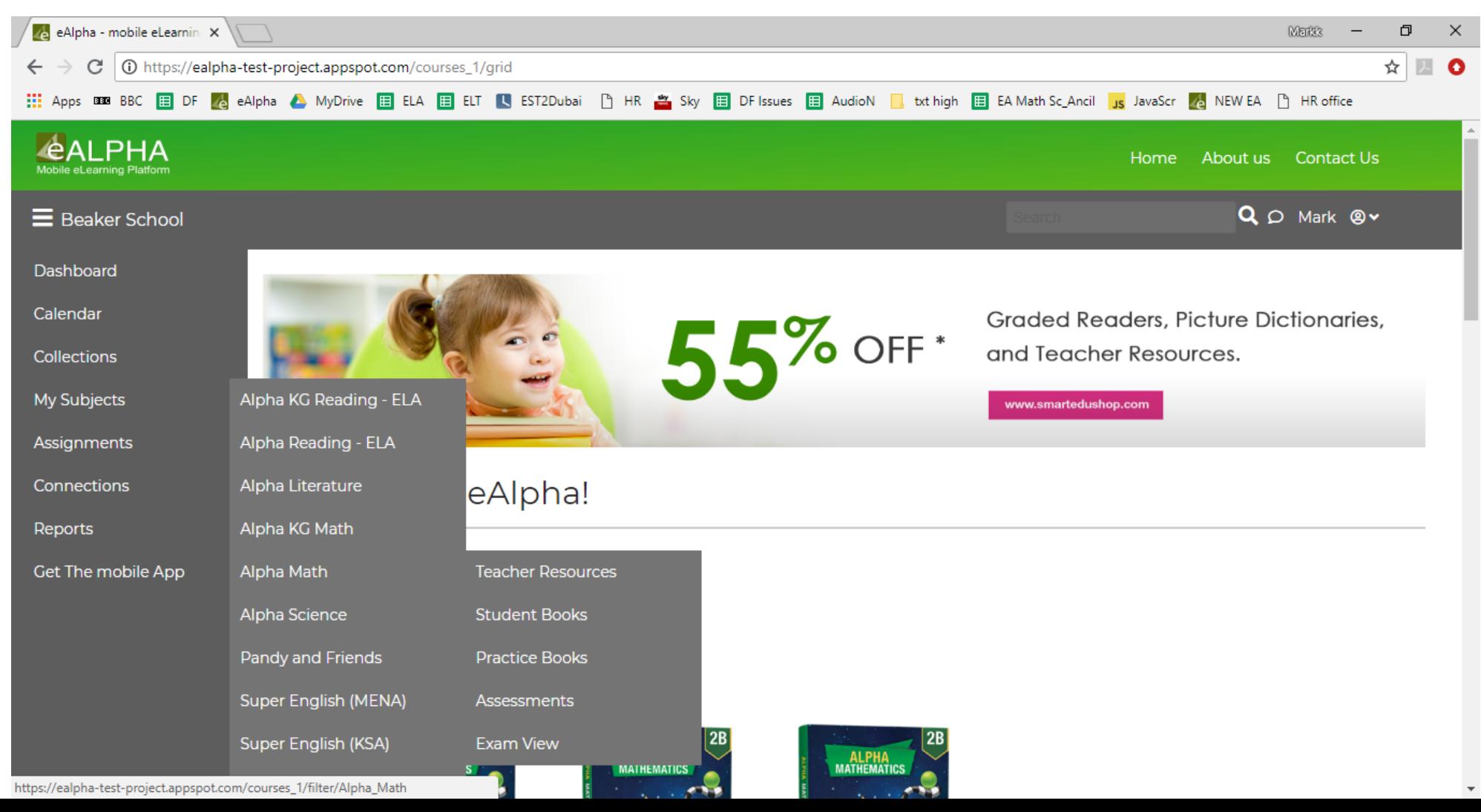

#### My Subjects – Math – Teacher Resources

#### In the *Teacher Resources* section you will find the resources organized by grade.

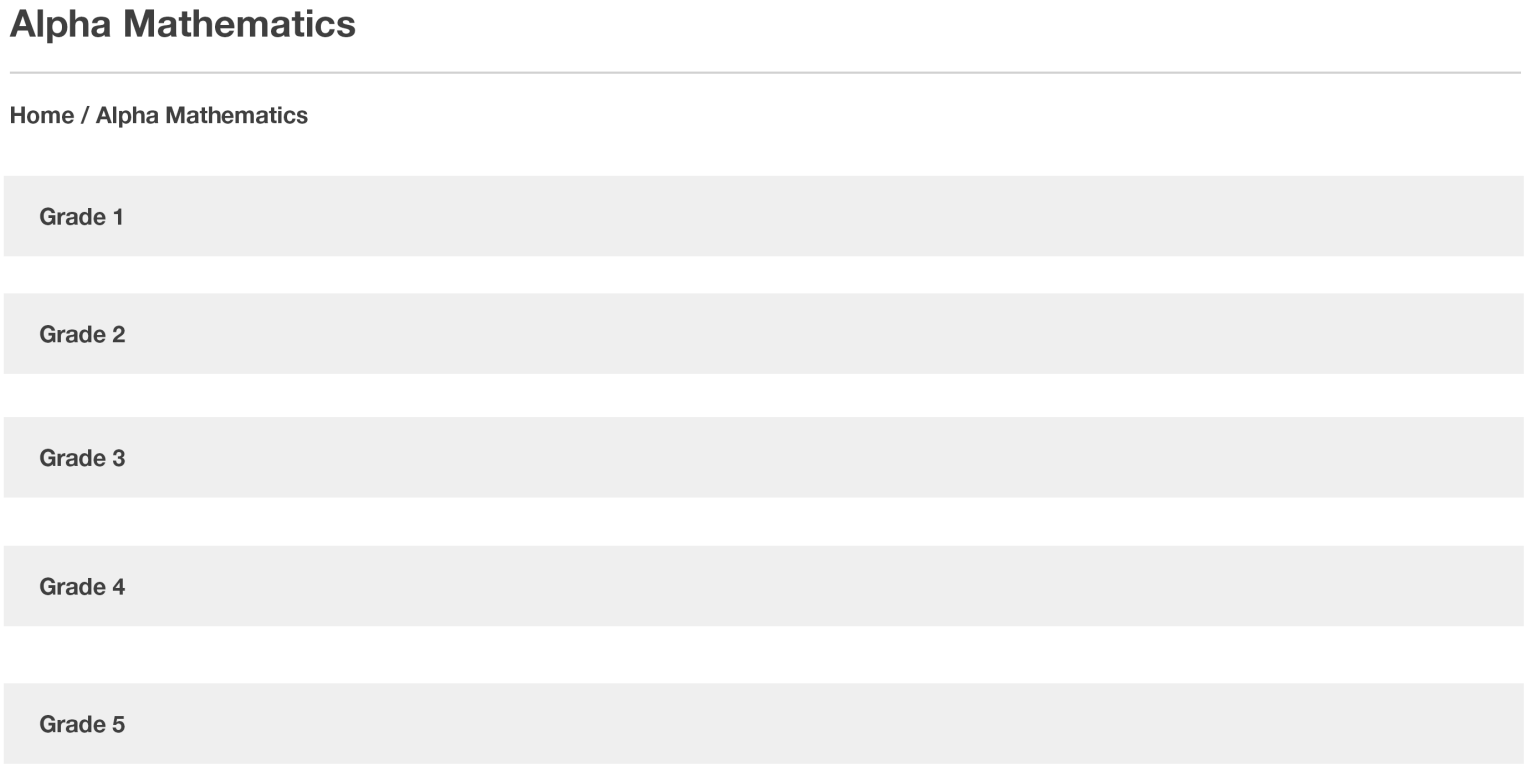

# My Subjects – Math – Teacher Resources

At each grade level in the Teacher Resources section you will find:

- *1. Teacher Guides*:
	- Split into volumes.
	- Include *Scope and Sequence*, *CCS*S *Alignment*, *Glossaries*.
	- Give the option to jump to a particular slide, however selecting *Back to Main Menu* takes you to a Contents page with hyperlinks which may be more user friendly.
- 2. *Yearly Plans* can be downloaded as Word doc.
- *3. Chapter Plans*  can be downloaded as Word doc.
- *4. Lesson Plans*  can be downloaded as Word doc.
- *5. Ancillaries*.

# My Subject – Math - Teacher Guides

## My Subject – Teacher Guides – Toolbar

• There is a toolbar available on each page. Click on the icon  $\mathbf{g}$  to get access to the full toolbar functionality.

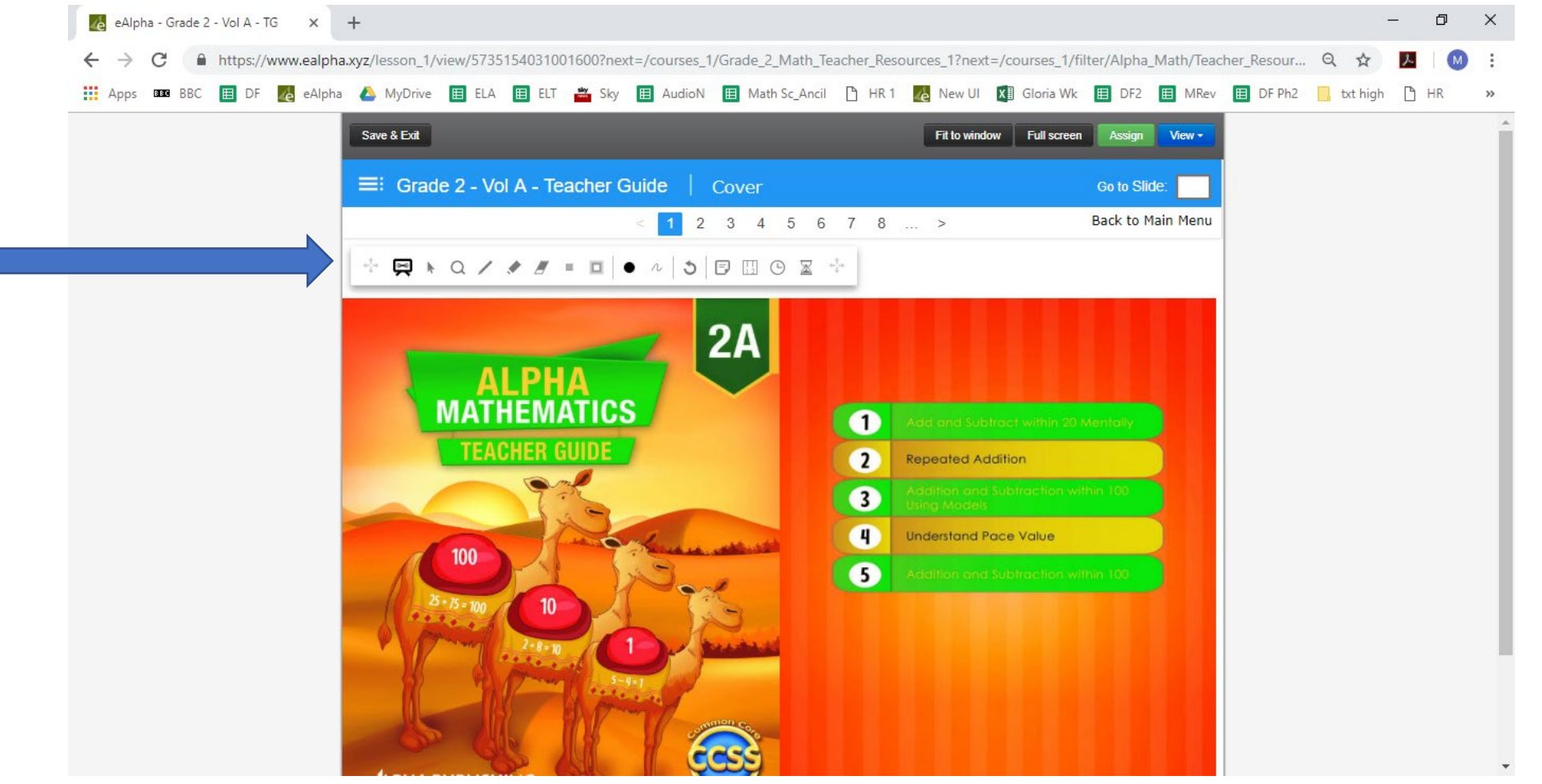

# My Subject – Teacher Guides – Toolbar

• The toolbar has different functionality buttons.

- $\alpha$  Zoom user can zoom in on a picture or text.
- Pen user can write using a pen on the pages.
- Marker user can write using a marker on the pages.
- $\blacktriangleright$  Eraser user can erase anything written by them.

Hide area – user can hide an area of the screen (if they do not wish the students to see it when displaying it to them).

- $\Box$  Stand area user can select an area of the screen that is the only part visible.
- Color user can select the color of the pen or marker.
- $\lambda$  Thickness user can select the thickness of the pen or marker.
- Undo all all changes by the user to that page will be undone. $\mathcal{O}$

 $\Box$  Add note – user can add a note to page – need to double click on the note to enter text on it.

 $_{\text{H}}$  Rulers – user can use different ruler options on the screen (ruler, set square and protractor).

 $\odot$  Add clock – inserts a clock with the current time on the page.

 $\mathbb Z$  Add stopwatch – inserts a stopwatch on the page.

Any changes you make using the toolbar on a page must be saved using the SAVE & EXIT button on the top left otherwise, the changes are **not** saved.

#### In the *Student Books* section you will find the resources organized by grade.

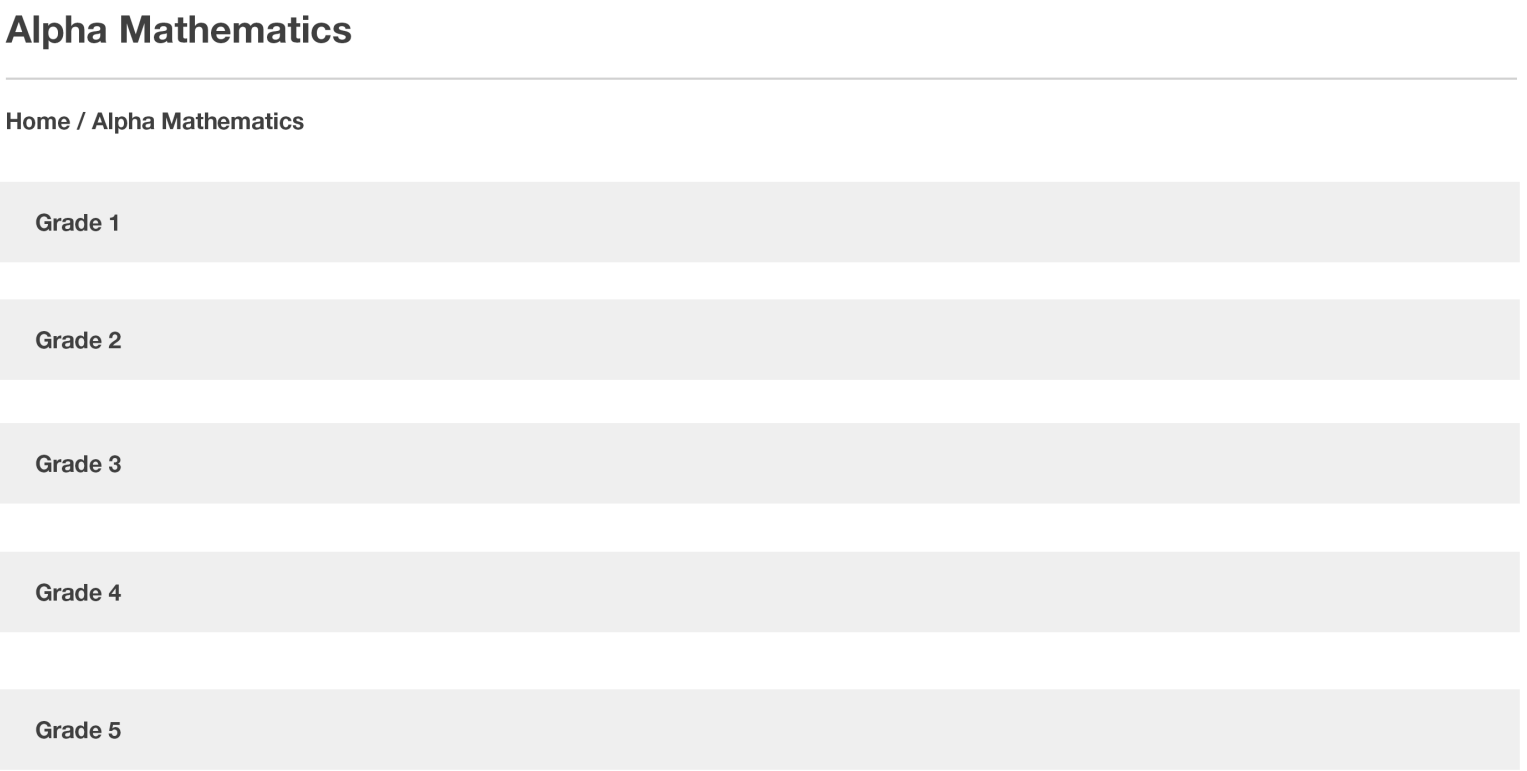

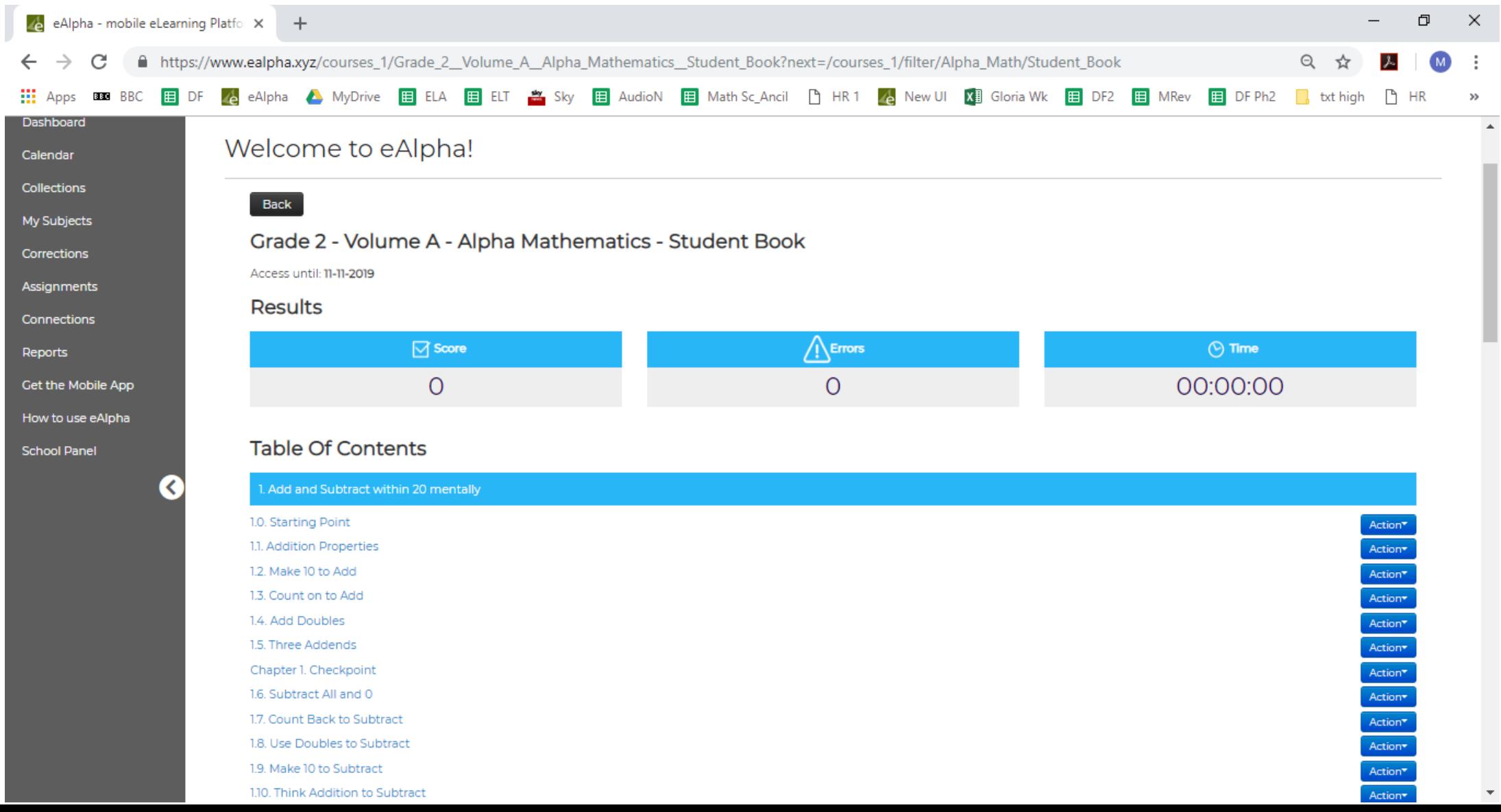

- Organized by volume, chapter and then lesson.
- There is a *Chapter Checkpoint* in the middle of the lessons.
- At the end of each chapter is the *Chapter Check*, *Reflection*, *Reflection Check*, *Finish Line*, and finally, *Chapter Test*.

From the *Action* button you can assign the lesson to a student(s) or preview the lesson, see the details about the lesson.

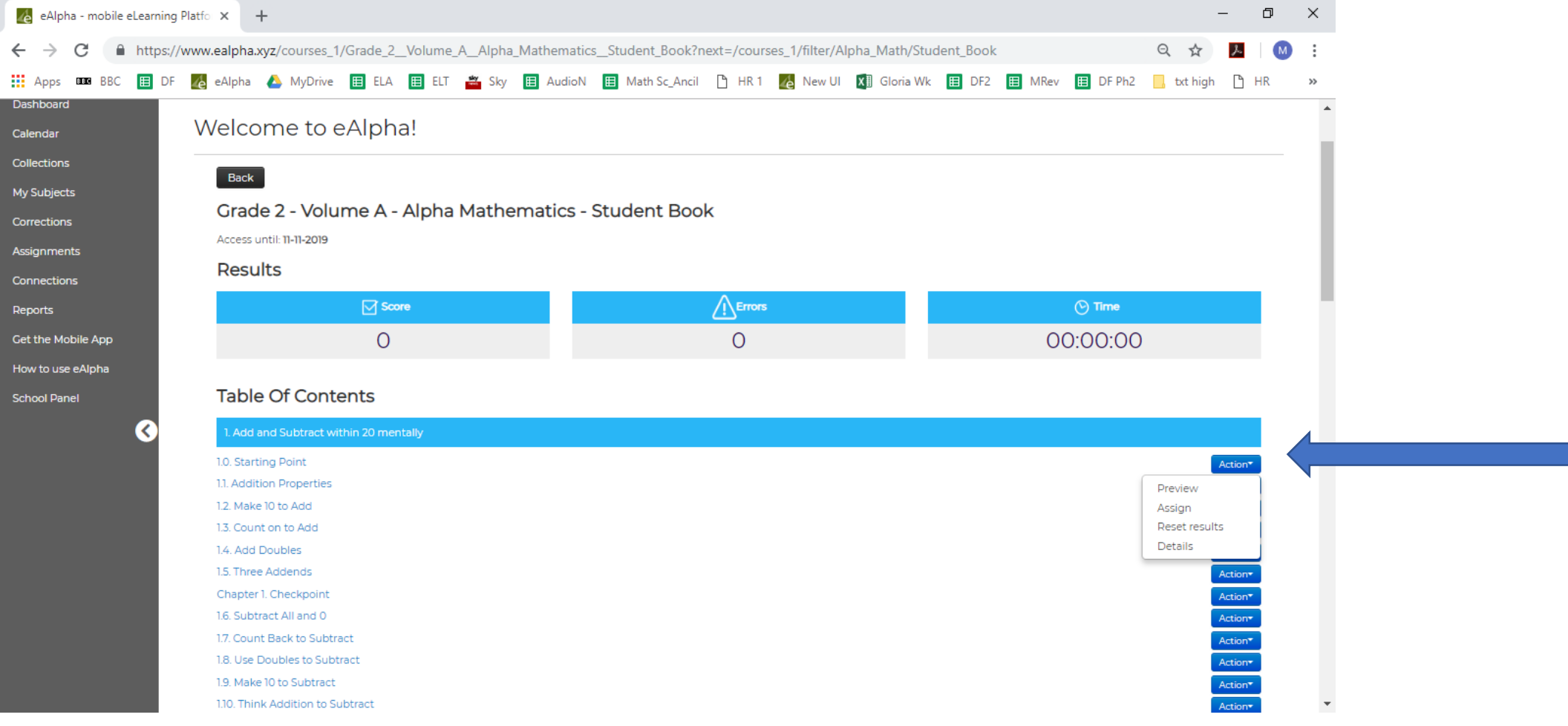

#### My Subjects – Math – Practice Books

#### In the *Practice Books* section you will find the resources organized by grade.

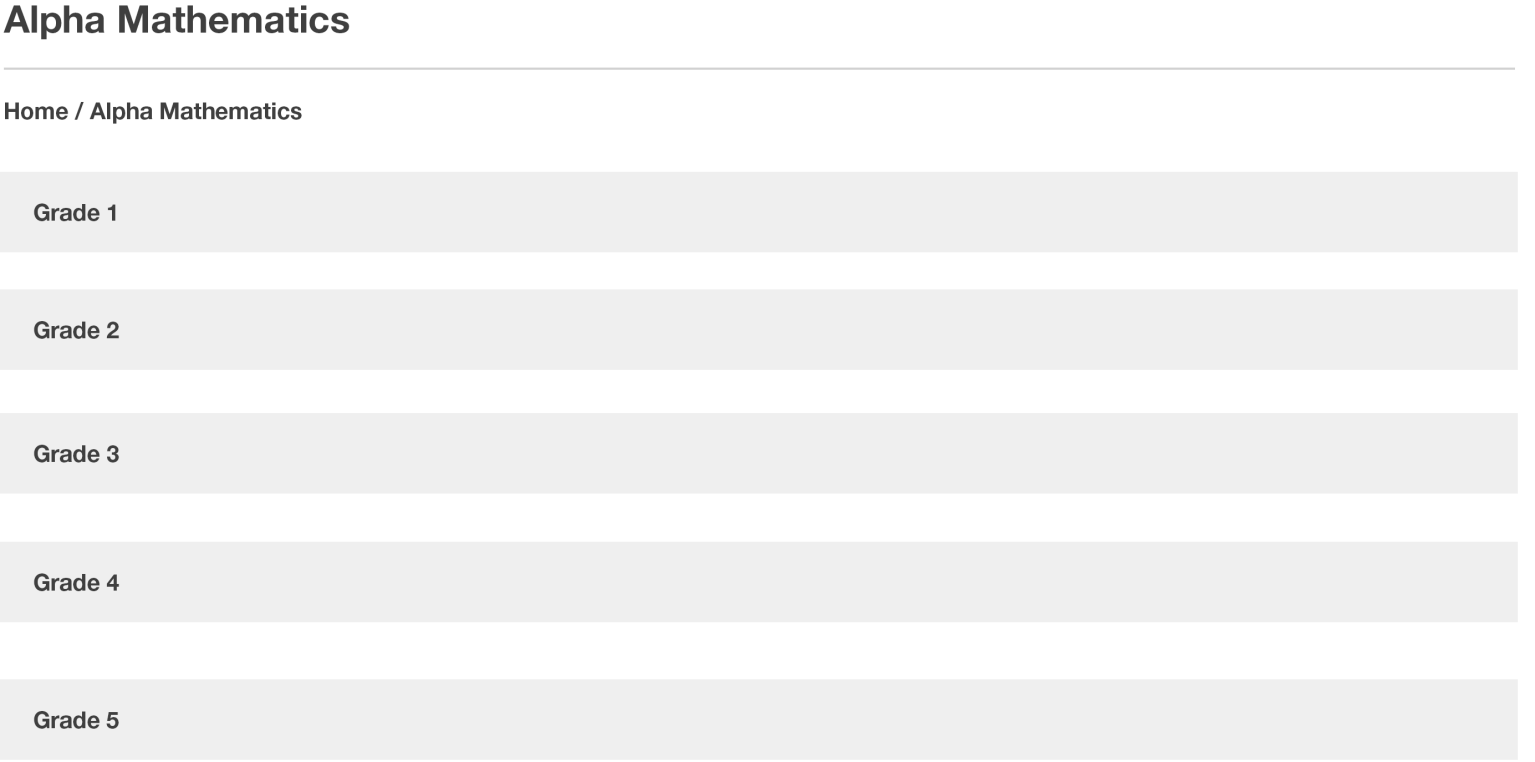

# My Subject – Math Component Information

#### To select your chosen material, click on the title of the component.

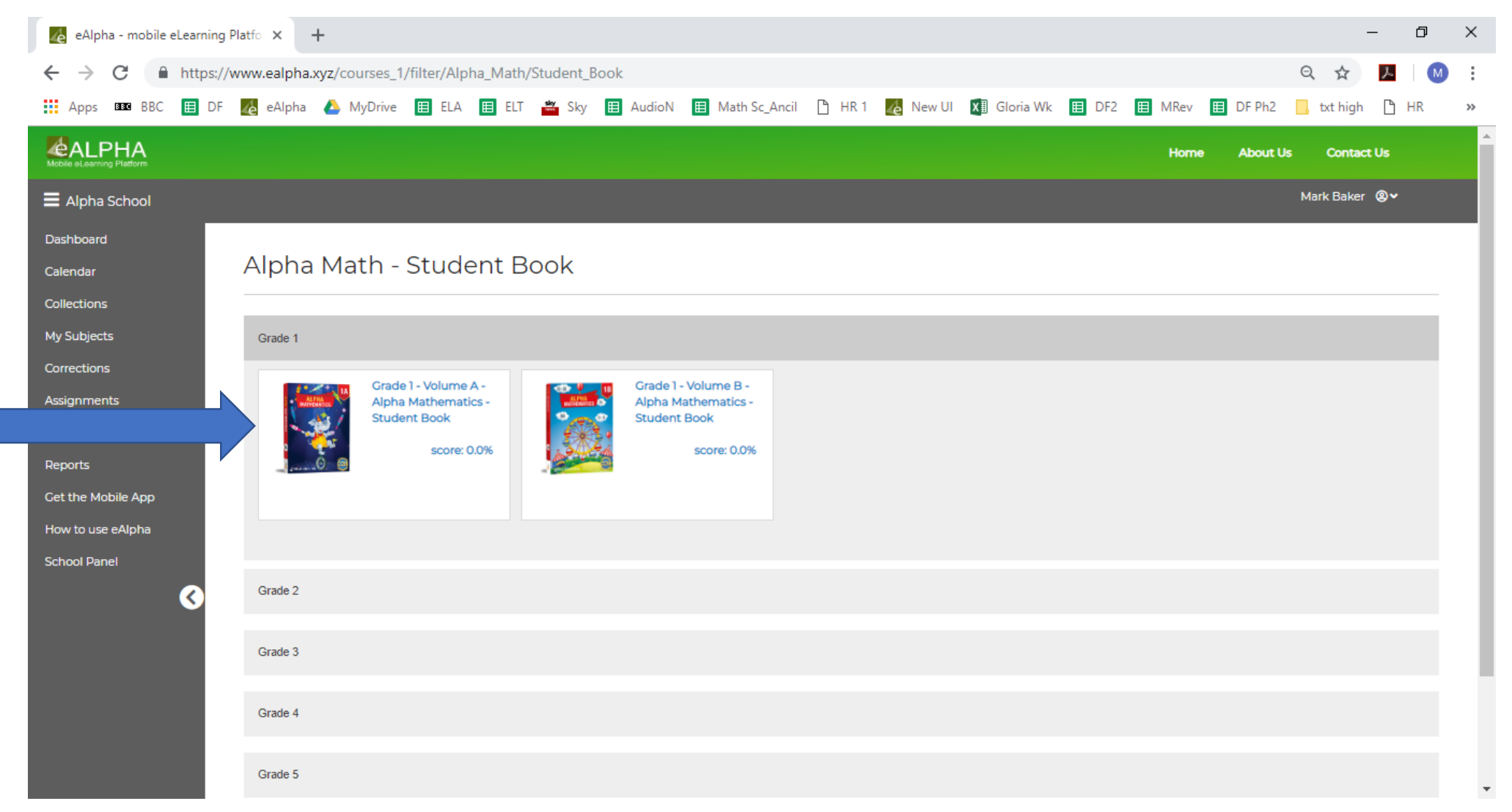

# My Subject – Component Information

#### • On each component there is a SCORE % shown.

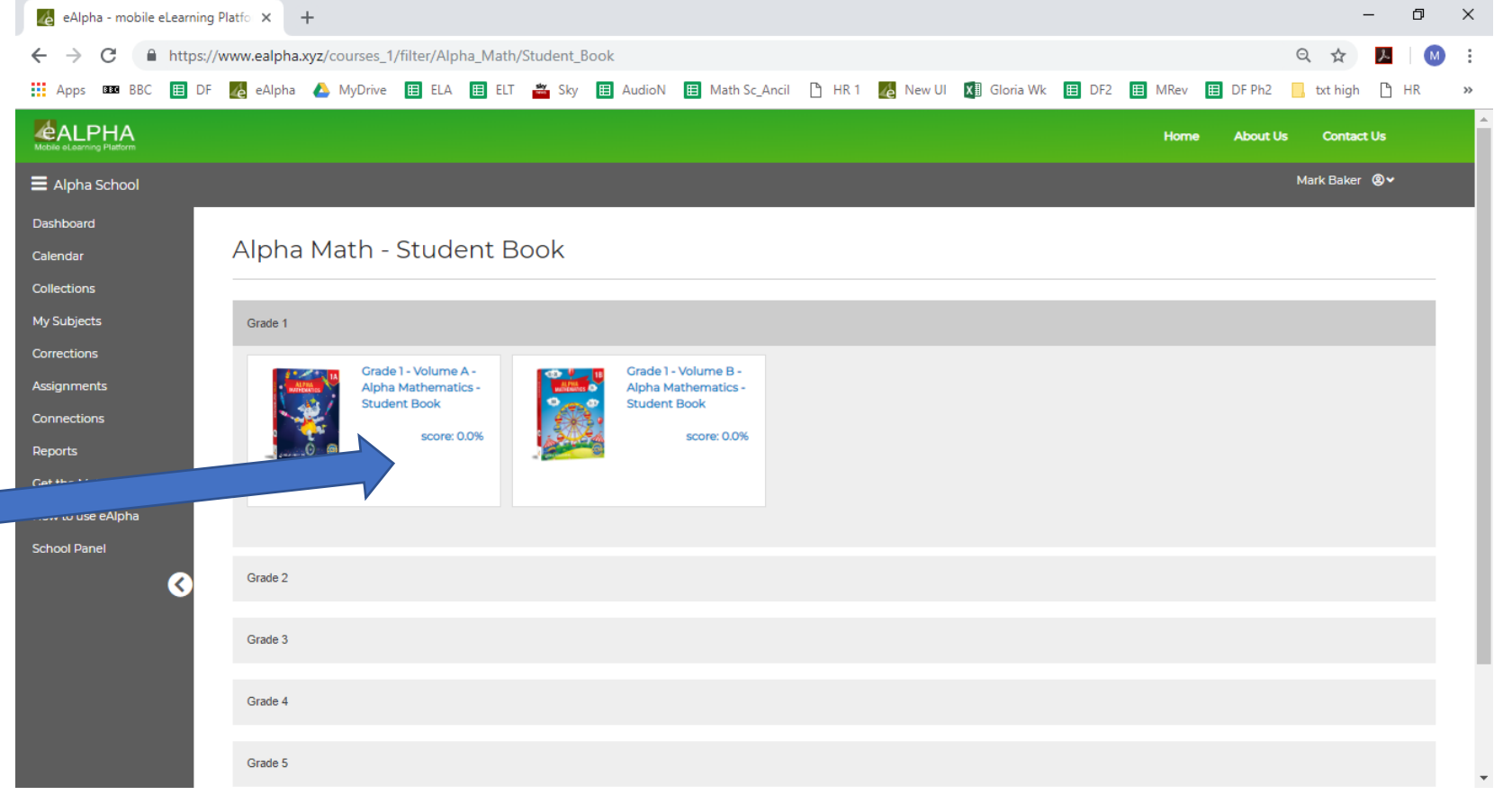

- This shows the percentage of work of the component completed by the teacher if using a Teacher login, or by the student if using a Student login.
- If using a Teacher login it is **not** the percentage of work completed by a student or class on their logins.

### My Subject – In a Component

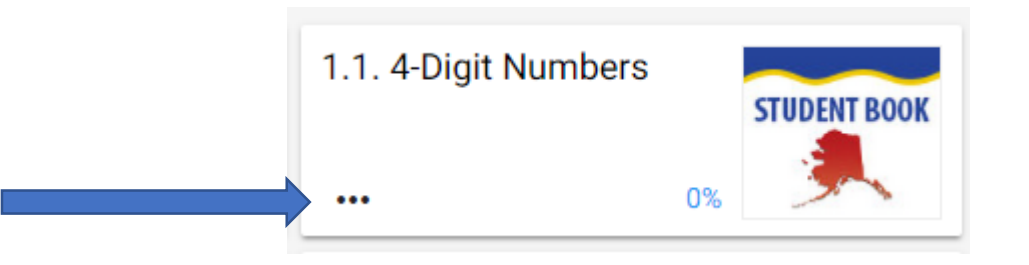

Once you have selected a component you are taken to a list of the chapters and lessons. Here you can select the lesson you require to view or work on. Or, by clicking on the 3 dots you can:

- Choose to assign the lesson to a class or student.
- Choose to view the details of the lesson which will show you how much of the lesson you have previously completed with the number of *checks*, *errors*, *mistakes* and *time taken*.

Remember:

- **Checks:** The average number of times the check button was clicked when completing the work.
- **Errors:** The average number of errors made (*errors* are incorrect answers AFTER submitting the assignment or course).
- **Mistakes:** The average number of mistakes made (*mistakes* are incorrect answers made while checking/working on the course/assignment).

• Once you have completed an interactive exercise, click on the green tick to check if the answers are correct.

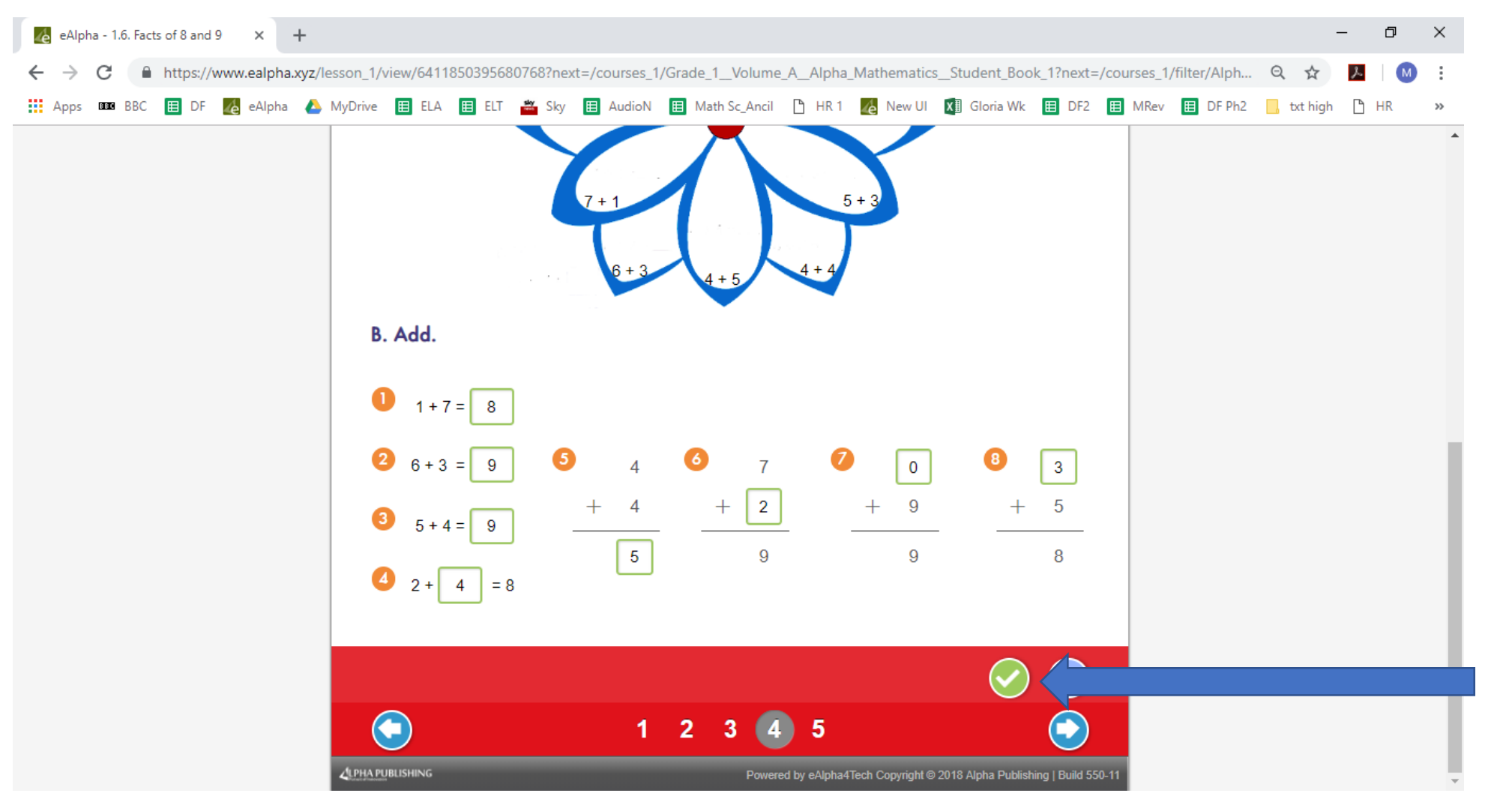

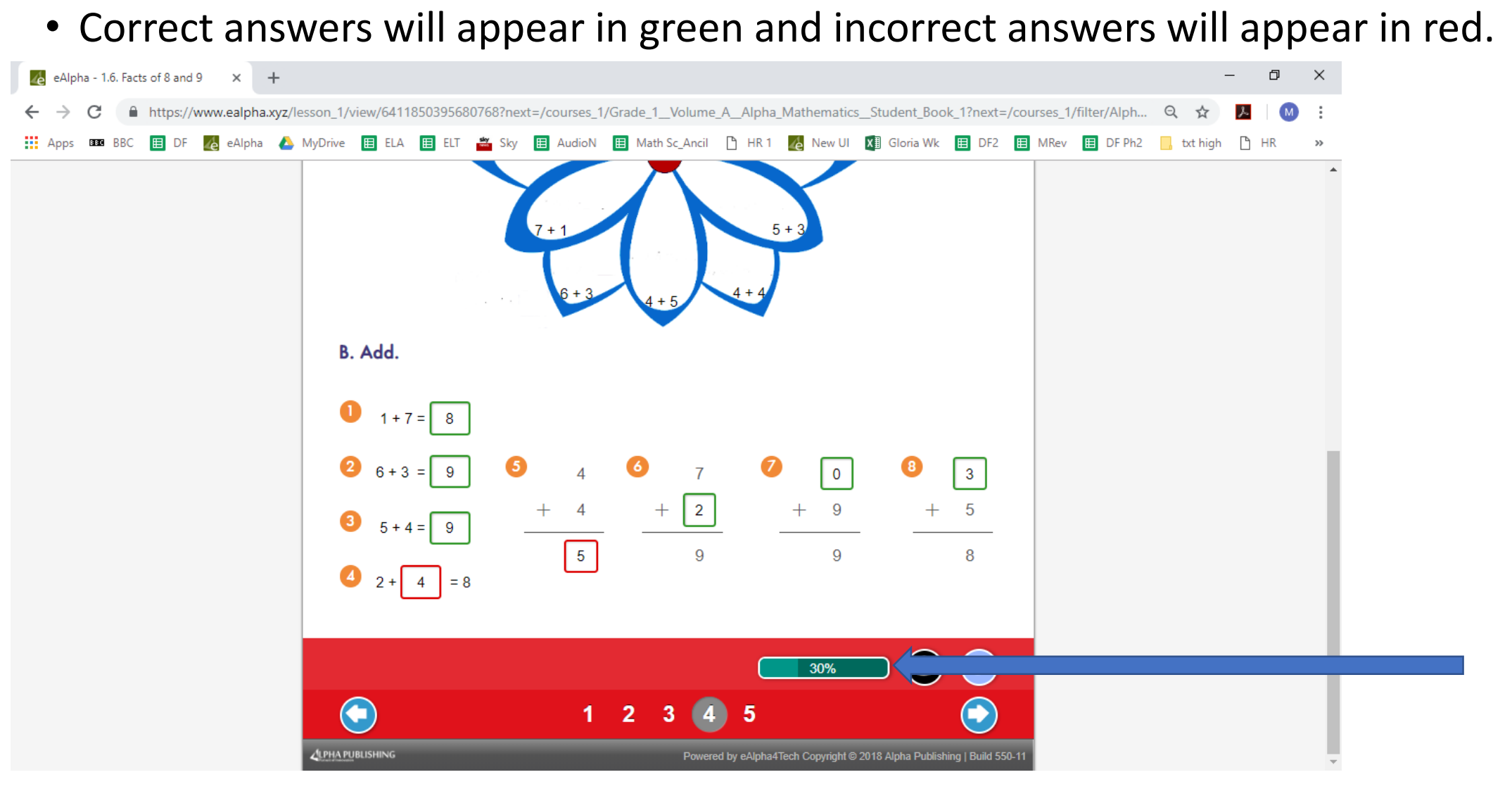

• The percentage bar at the bottom shows how much has been correctly completed.

#### • To change incorrect answers click on the black, unlock button. The answers can then be changed.

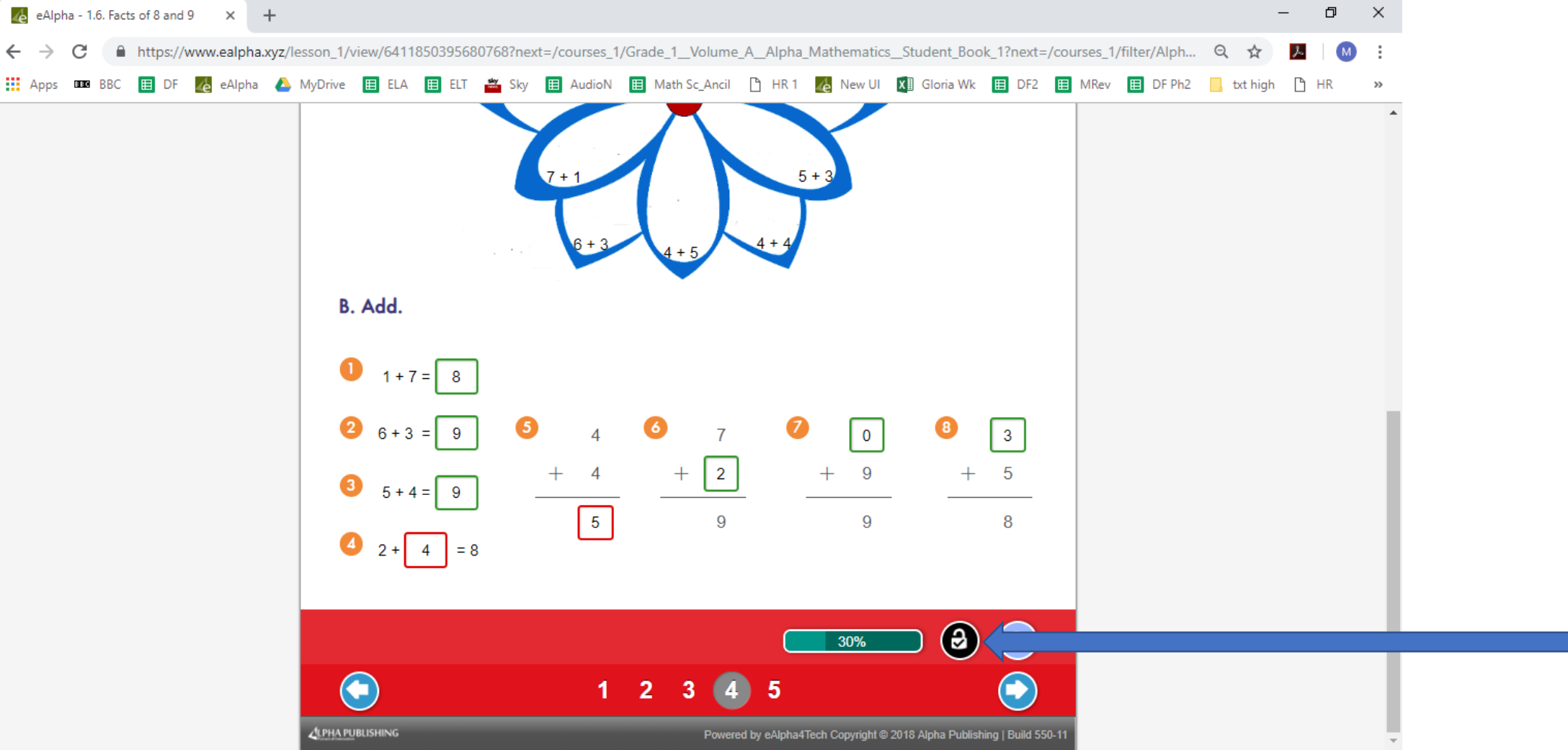

• If you wish to clear all the answers, click on the reset button instead.

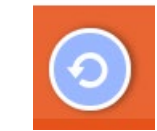

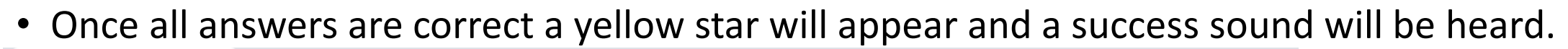

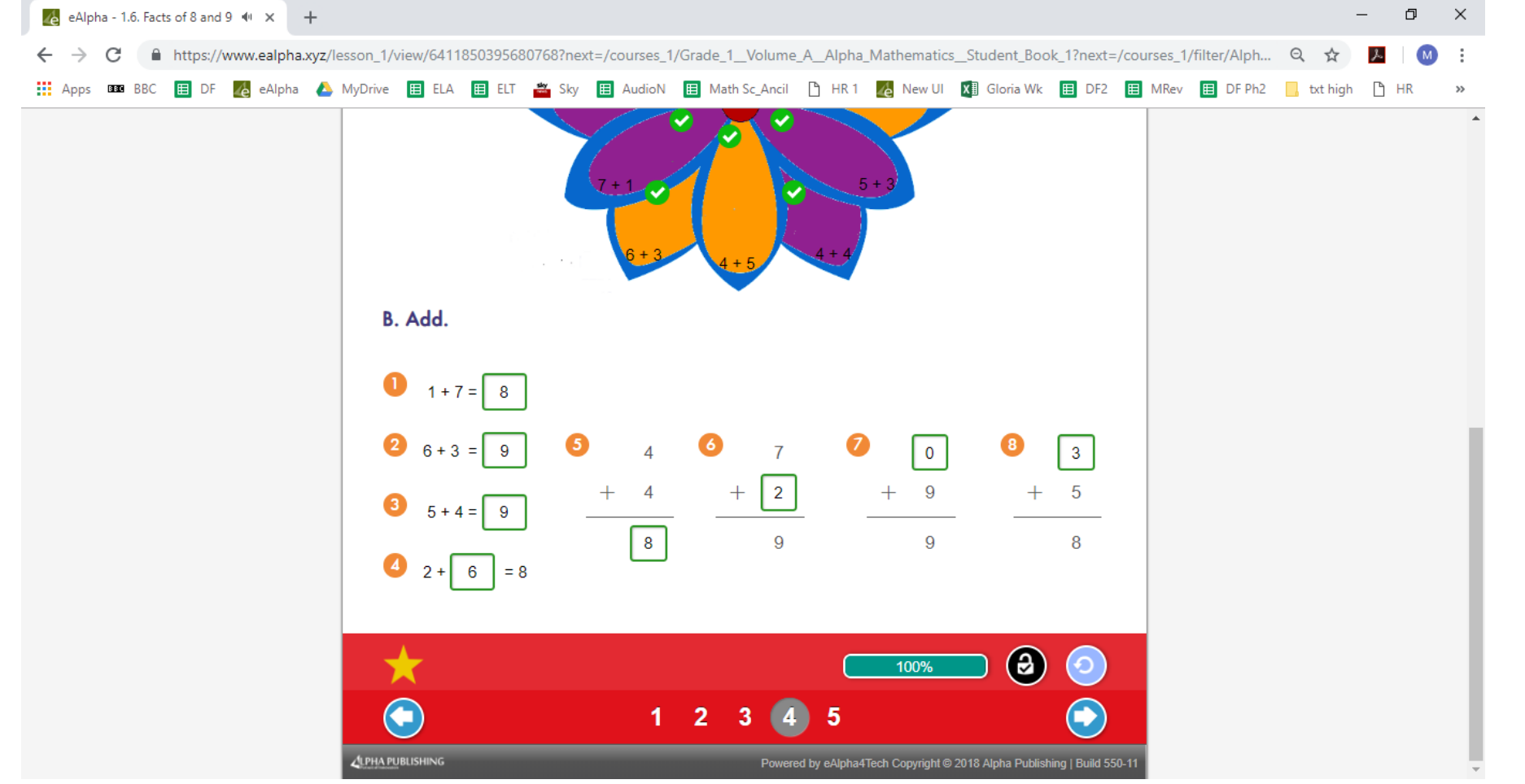

• You must remember to click *SAVE & EXIT* in the top left of the page before exiting the unit, otherwise the work is not saved. You can go to the next page and complete the whole lesson before *SAVE & EXIT*.

• Some questions are open ended and therefore will not be checked by the computer. These will have to be checked manually by the teacher.

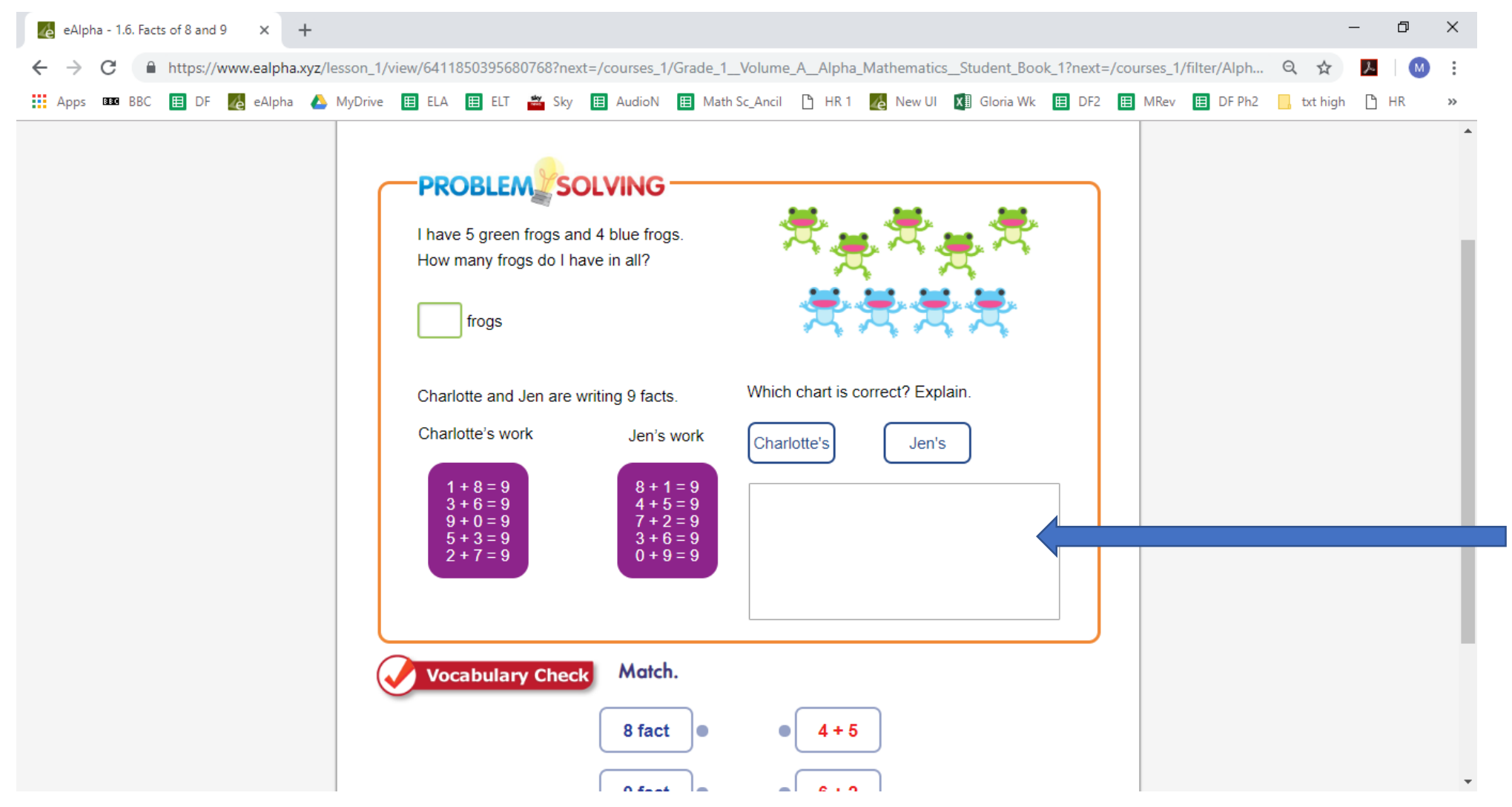

#### My Subjects – Math Assessments

#### In the *Assessments* section you will find the assessment books organized by grade.

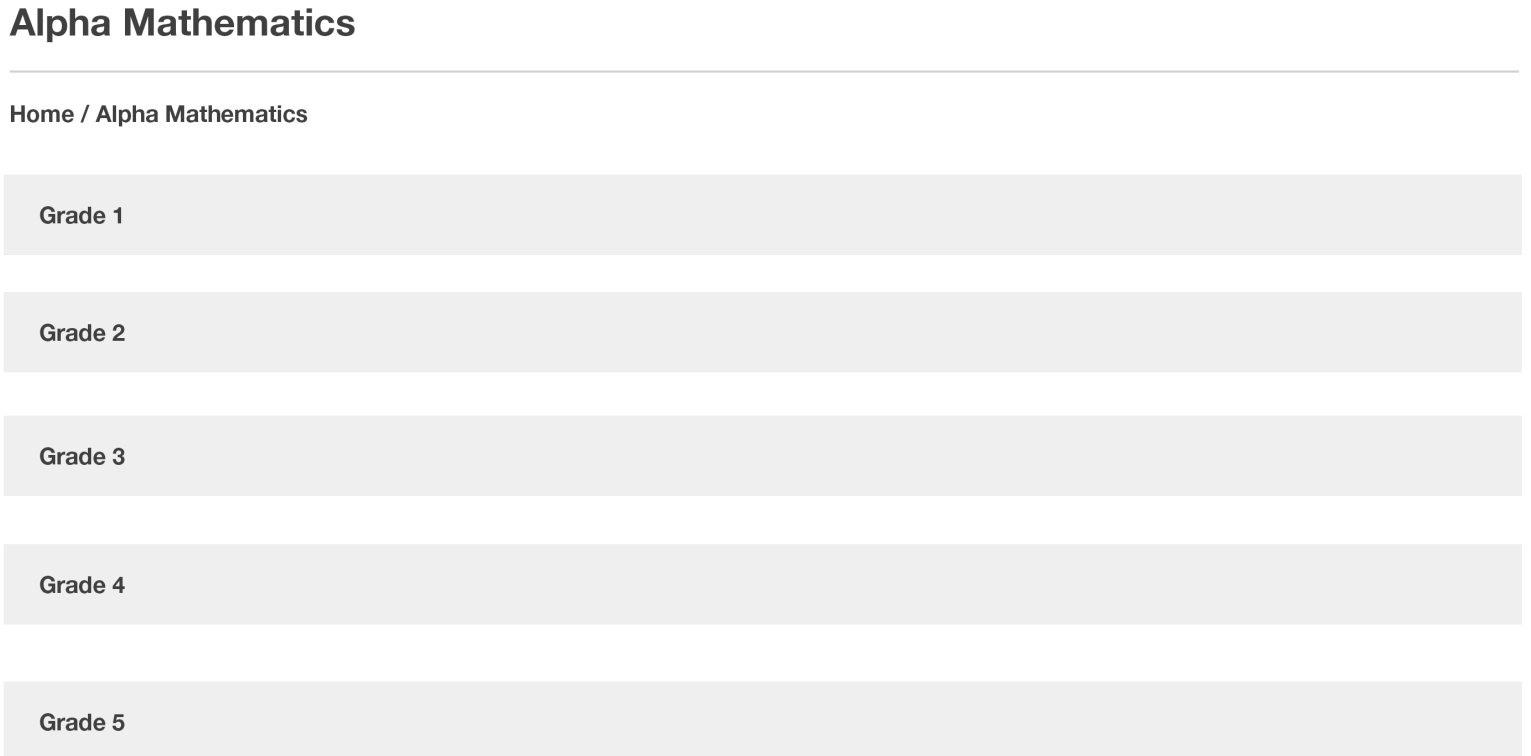

### My Subjects – Math – ExamView<sup>®</sup>

• In the *ExamView®* section you will find all the necessary installers and instructions on how to download and install ExamView® on your device. You can then generate your personalized Math assessments for distribution electronically or in printed format.